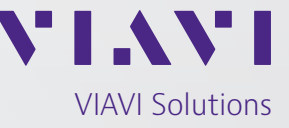

Application Note

# **Exporting, Editing and Importing Waypoints on the GPSG-1000**

The purpose of this document is to describe a method of adding custom waypoints to the GPSG-1000 without using the graphical users interface and touchscreen to enter waypoint data. Waypoint data will instead be entered on a PC, and then the custom data will be transferred to the GPSG-1000 using the file/waypoint/ import feature.

Waypoints, as stored in the GPSG-1000, are a set of data that describe a point in 3D space, along with data to name/mark that location. Custom waypoints on the GPSG-1000 are stored in a comma separated variable file (CSV) which can be shared among GPSG-1000 units using the waypoint export and import functions. It is important to note that importing a custom waypoint file from another GPSG-1000 will result in the custom waypoints of the receiving unit to be overwritten. If the files from two different units need to be merged, it must be done external to the unit, and can be accomplished using the editing techniques described in this document.

## **Creating Custom Waypoints**

Only Custom Waypoint data may be exported from the GPSG-1000. Once a Custom Waypoint is added to the GPSG-1000 it can then be exported to a USB drive and edited. To create a Custom Waypoint, select Waypoint from the main toolbar located at the left of the screen. The Waypoint screen appears. See Figure 1.

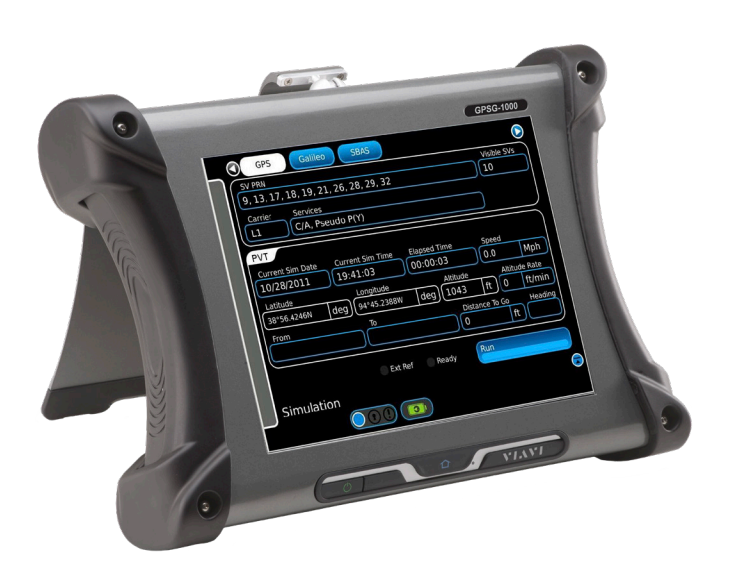

|                |      |                  |                            | Code                     |                 |                 |
|----------------|------|------------------|----------------------------|--------------------------|-----------------|-----------------|
|                | Code | <b>ICAO Code</b> | <b>Name</b>                | City                     | <b>State</b>    | <b>Delete</b>   |
|                | ACY  | <b>KACY</b>      | Atlantic City Intl         | <b>Atlantic City</b>     | 39              |                 |
| $\overline{c}$ | AKL  | <b>NZAA</b>      | Auckland Intl              | Auckland                 | 37              | Edit            |
| 3              | ALB  | KALB             | Albany Intl                | Albany                   | 42              |                 |
| ă              | AMS  | EHAM             | Schiphol                   | Amsterdam                | $5\overline{z}$ |                 |
| 5              | ANC  | PANC             | Ted Stevens Anchorag       | Anchorage                | 61              | Use             |
| 6              | ANK  | <b>LTAD</b>      | Etimesqut                  | Ankara                   | 39              |                 |
|                | ASU  | SGAS             | Silvio Pettirossi Intl     | Asuncion                 | 25              |                 |
| 8              | ATH  | LGAV             | Eleftherios Venizelos Intl | Athens                   | 37              |                 |
| $\overline{9}$ | ATL. | KATL             | Hartsfield Jackson Atla    | Atlanta                  | 98.             |                 |
|                |      | $\sim$           | Advised Palaceter Charles  | A formal Philip or faith |                 | <b>Defaults</b> |
|                |      |                  |                            |                          |                 |                 |
|                |      |                  |                            |                          |                 |                 |

Figure 1. Waypoint Screen

Select the Add button, the Waypoint Edit screen appears. See Figure 2.

|   | Code       | <b>ICAO Code</b> | Name                   | City                 | <b>State</b> | Latitude    | $\sqrt{2}$ |
|---|------------|------------------|------------------------|----------------------|--------------|-------------|------------|
| э | ACY        | <b>KACY</b>      | Atlantic City Intl     | <b>Atlantic City</b> |              |             |            |
|   | <b>AKL</b> | <b>NZAA</b>      | Auckland Intl          | Auckland             |              |             |            |
|   | <b>ALB</b> | KALB             | Albany Intl            | Albany               |              |             |            |
|   | AMS        | EHAM             | Schiphol               | Amsterdam            |              |             |            |
|   | ANC        | PANC             | Ted Stevens Anchorag   | Anchorage            |              |             |            |
|   | ANK        | <b>NAD</b>       | Etimesqut              | Ankara               |              |             |            |
|   | ASU        | <b>SGAS</b>      | Silvio Pettirossi Intl | Asuncion             |              |             |            |
|   |            |                  |                        |                      | Cancel       | <b>Next</b> |            |

Figure 2. Waypoint Edit Screen

On the Waypoint Edit Screen select one of the lines from the table. For this exercise we will select ANC, line 7. Once you have highlighted the line, select Next. The data from the selected line will now populate the Waypoint Edit Screen. See Figure 3.

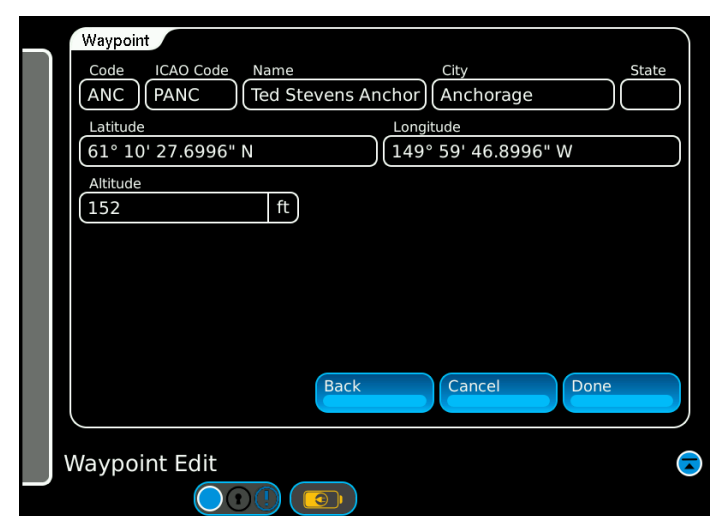

Figure 3. Waypoint Edit, waypoint data screen

Select the Code field and enter a new code to identify the new Custom Waypoint. In this example we will use EXP1. Press Done, The new Custom Waypoint will be added to the Waypoint List. See Figure 4

|    | WaypointList     |                  |                                 |                   |              | Waypoints       |
|----|------------------|------------------|---------------------------------|-------------------|--------------|-----------------|
|    |                  |                  |                                 | Sorted by<br>Code |              | Add             |
|    | Code             | <b>ICAO Code</b> | Name                            | City              | <b>State</b> | <b>Delete</b>   |
|    | 43<br>ECN        | <b>LCEN</b>      | Ercan International Air         | Nicosia           | 35           |                 |
|    | 44<br>EDI        | <b>EGPH</b>      | Edinburgh                       | Edinburgh         | 55           | Edit            |
| 45 | EWR              | <b>KEWR</b>      | Newark Liberty Intl             | Newark            | 40           |                 |
|    | 46<br>EXP1       | <b>PANC</b>      | Ted Stevens Anchorag            | Anchorage         | 61           | <b>Use</b>      |
|    | 47<br>FRA        | <b>RDDF</b>      | Frankfurt Main                  | Frankfurt         | 50           |                 |
|    | 48<br><b>GEG</b> | KGEO             | Spokane Intl                    | Spokane           | 47           |                 |
|    | 49<br>GRU        | SBGR             | Guarulhos Gov Andre F Sao Paulo |                   | 23           |                 |
|    | 50<br><b>GVA</b> | LSGG             | <b>Geneva Cointrin</b>          | Geneva            | 46           |                 |
| 51 | <b>HAV</b>       | MUHA             | Jose Marti Intl                 | Havana            | 22 V         | <b>Defaults</b> |
|    |                  |                  |                                 |                   | ь            |                 |
|    |                  |                  |                                 |                   |              |                 |
|    | Waypoint         |                  |                                 |                   |              |                 |
|    |                  |                  |                                 |                   |              |                 |

Figure 4. New Waypoint List

## **Exporting Waypoints**

Exporting waypoints is done through the File/Waypoint page, to open the file screen first click on the main menu at the left side of the touchscreen, and select the 'File' button. On the file screen open the 'Waypoint' tab. See Figure 5.

To export the custom waypoints, plug a compatible USB flash drive into one of the two USB ports located on the side of the box where the glare screen attaches, wait approximately 5 to 10 seconds for the unit to recognize the drive and then press the 'Export to USB' button

on lower right of the Waypoint page. A green popup box will appear and confirm when the export has completed. See figure 6.

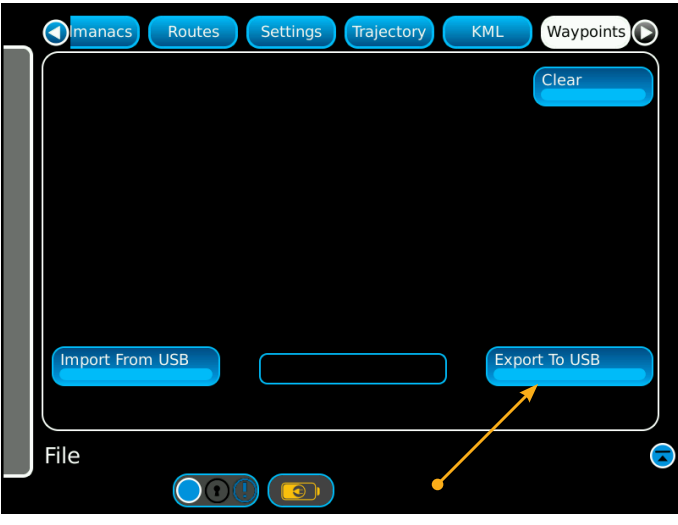

Figure 5. File / Waypoints Screen

## **Editing the Customer Waypoint File**

Remove the USB flash drive from the GPSG-1000, and place the drive in a PC. The custom waypoint file will be located in the following directory /Aeroflex/Waypoint and will be named userairports.csv. The Waypoint File may be opened in Excel or a Text type editor like Notepad++.

#### **Excel Type Editor**

The Waypoint information may be edited, copied, or new lines added. Ensure that each new Waypoint added has a unique identifying code in column D. Column J is added to the end of each Waypoint entry and set to "0". This is to force a comma at the end of each row of the output file. See Figure 7.

#### **Text Type Editor**

The Waypoint information may be edited, copied, or new lines added. The sentence terms are identical to the Excel type editor file, however, the line is already terminated with a comma.

*Note: If Waypoint File contents exceeds a few thousand entries the loading and sorting functions in the GPSG-1000 will be slowed.*

When editing is complete, save the file to the USB flash drive in the same directory location and with the same name from which it was originally opened.

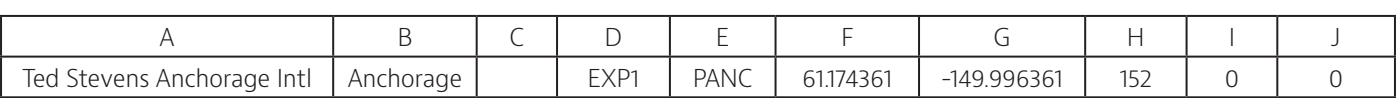

Where:

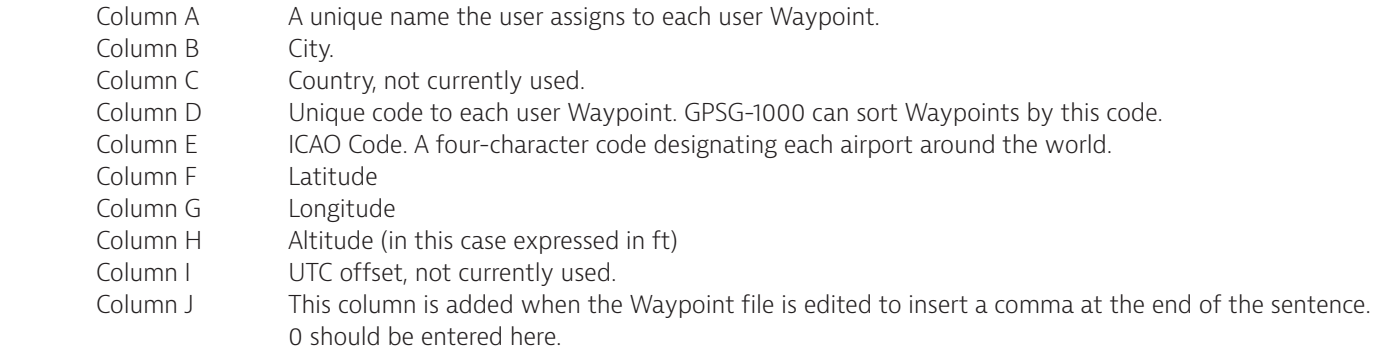

Figure 7. Waypoint File Example, Excel type editor

**Ted Stevens Anchorage Intl,Anchorage,,EXP1,PANC,61.174360999999998,-149.99636100000001, 151.99999999999997,0,**

Figure 8. Waypoint File Example, Text type editor

#### **Importing Waypoints**

Importing waypoints is done through the File/Waypoint page, to open the file screen first click on the main menu at the left side of the touchscreen, and select the 'File' button. On the file screen open the 'Waypoint' tab. See Figure 9.

To import the custom waypoints, plug a compatible USB flash drive into one of the two USB ports located on the side of the box where the glare screen attaches, wait approximately 5 to 10 seconds for the unit to recognize the drive.

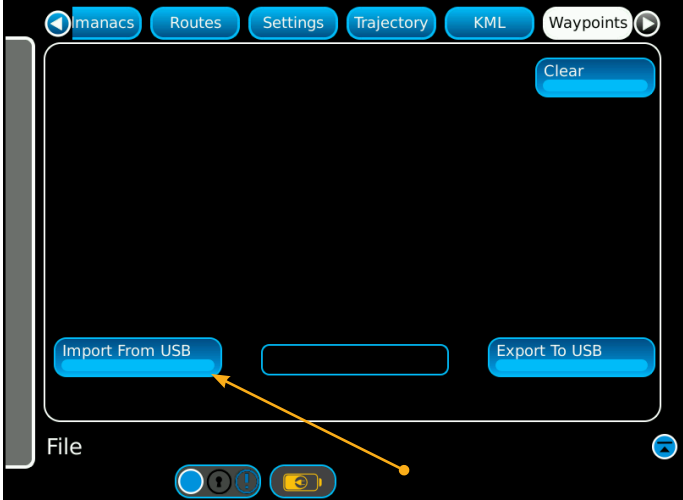

Figure 9. File / Waypoints Screen

Press the Import From USB button on lower left of the Waypoint page. A pop-up box will appear with a warning that importing from the USB will overwrite the existing waypoints on the system. Press Yes to continue. See figure 10.

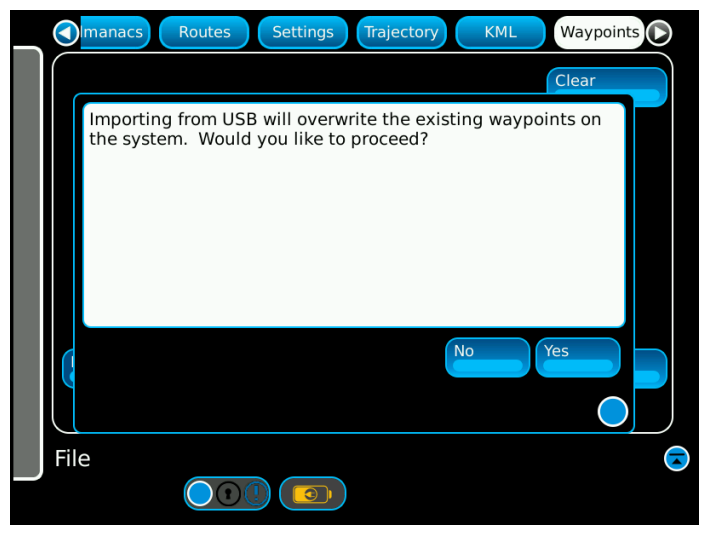

Figure 10. USB Import Warning Pop-up

A green popup box will appear and confirm when the import has been completed. See figure 11.

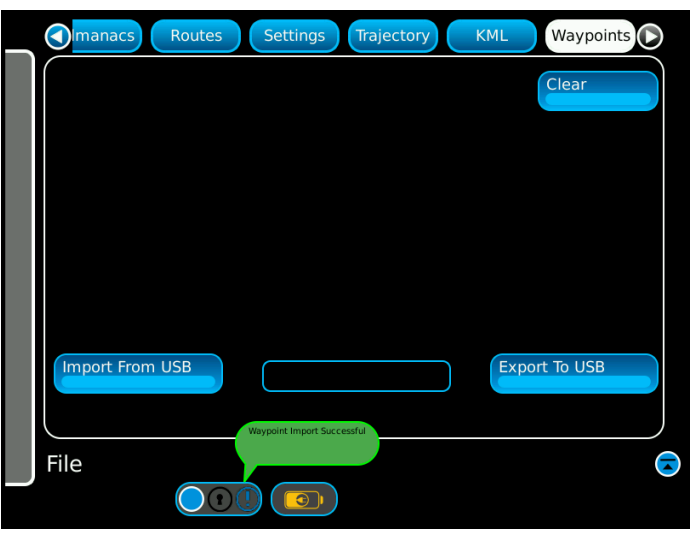

Figure 11. Waypoint Import Successful

The Waypoint imported to the GPSG-1000 will now be visible in the Waypoint Screen. See Figure 1.

<sup>4</sup> Exporting, Editing and Importing Waypoints on the GPSG-1000

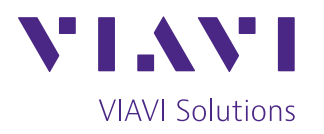

Contact Us: +1 316 522 4981 avcomm.sales@viavisolutions.com

To reach the VIAVI office nearest you, visit viavisolutions.com/contact

© 2020 VIAVI Solutions Inc. Product specifications and descriptions in this document are subject to change without notice. GPSG100ExportingEditingAndImportingWaypoints-an-avi-nse-ae 30192882 901 0221